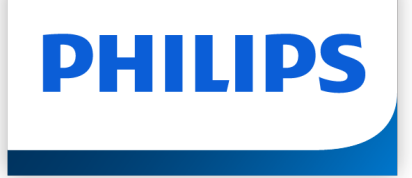

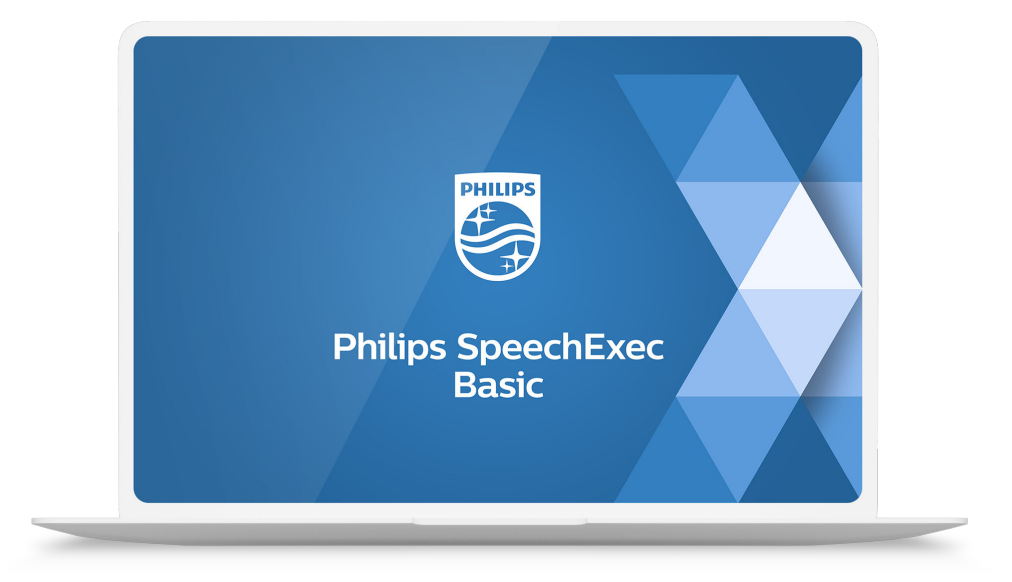

# SpeechExec Basic Transcribe

Benutzerhandbuch

# Inhaltsverzeichnis

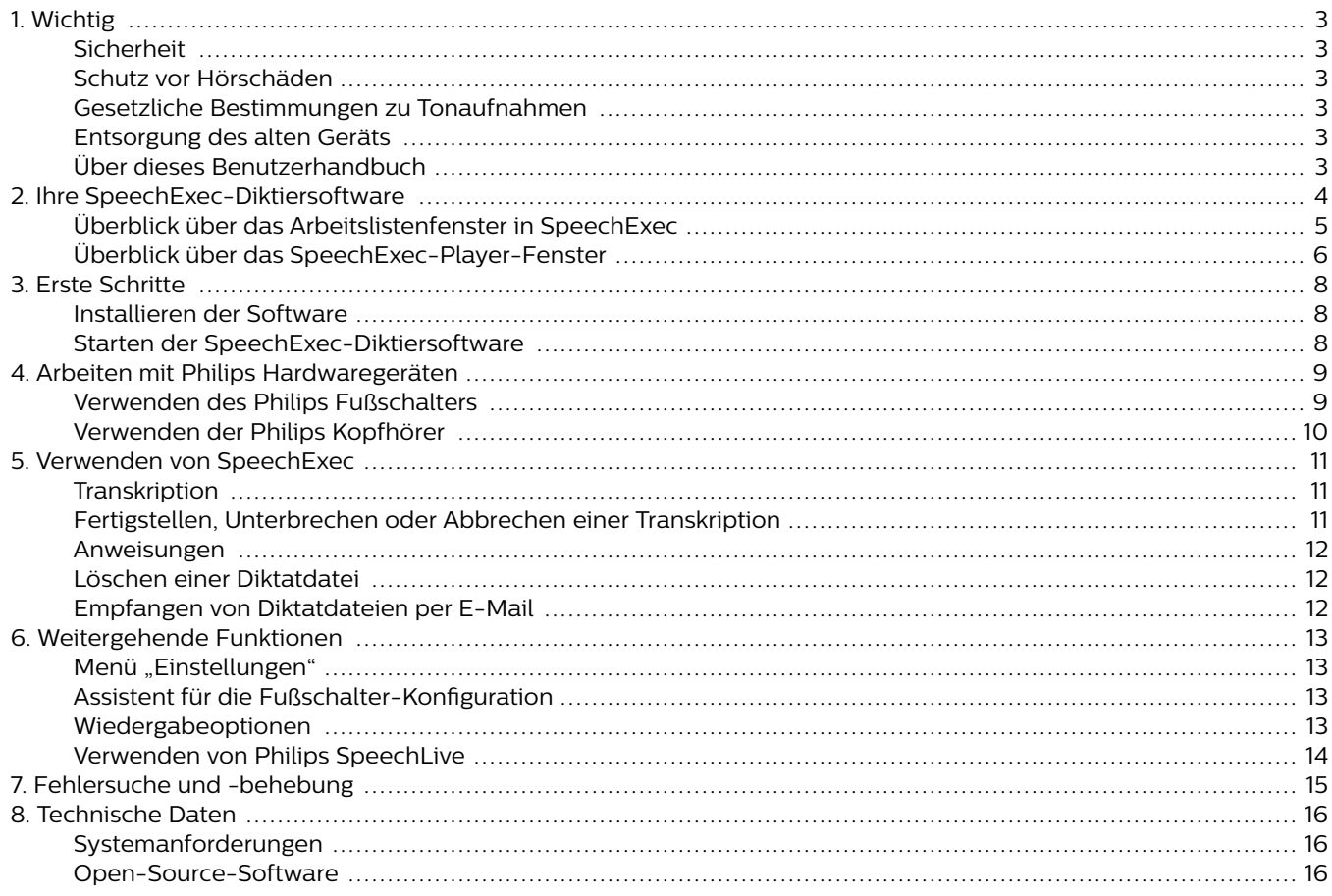

# <span id="page-2-0"></span>**1. Wichtig**

In diesem Handbuch werden die grundlegende Installation der SpeechExec-Software sowie deren Verwendung mit den Diktierprodukten SpeechMike, PocketMemo und SpeechAir beschrieben.

Bitte beachten Sie, dass nicht alle in diesem Handbuch erwähnten Geräte im Lieferumfang enthalten sein müssen. Beschreibungen von Geräten und Zubehör dienen lediglich zur Information. Aus ihnen lässt sich kein Anspruch darauf ableiten, dass diese Geräte oder Zubehörprodukte im Lieferumfang enthalten sind.

# **ANMERKUNG**

Wenn die Beschreibung eines Leistungsmerkmals mit dem Symbol <sup>PRO</sup> beginnt, steht das beschriebene Leistungsmerkmal Benutzern von SpeechExec Pro zur Verfügung.

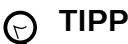

Weitere Informationen zur Verwendung von SpeechExec finden Sie durch Verwendung der Hilfefunktion (durch Drücken von F1 auf der Tastatur).

Philips behält sich das Recht vor, Produkte jederzeit zu ändern, ohne die Verpflichtung, frühere Produkte entsprechend anzupassen.

Die Informationen in diesem Handbuch werden für den bestimmungsgemäßen Gebrauch des Systems als angemessen erachtet. Wenn das Produkt oder einzelne Module oder Verfahren für andere als die hier angegebenen Zwecke verwendet werden, ist eine Bestätigung ihrer Zulässigkeit und Eignung einzuholen.

# **Sicherheit**

Sichern Sie Ihre Dateien. Philips haftet nicht für den Verlust von Daten.

# **Schutz vor Hörschäden**

Beachten Sie beim Verwenden eines Kopfhörers Folgendes:

- Stellen Sie die Lautstärke des Geräts nicht zu hoch ein, um Hörschäden zu vermeiden.
- Stellen Sie die Lautstärke nur so hoch ein, dass Sie immer noch hören, was um Sie herum geschieht.
- Seien Sie in potenziellen Gefahrensituationen besonders vorsichtig und setzen Sie den Kopfhörer gegebenenfalls ab.

# **Gesetzliche Bestimmungen zu Tonaufnahmen**

• Die Verwendung der Aufnahmefunktion von Diktiergeräten unterliegt den gesetzlichen Bestimmungen Ihres

Landes. Beim Aufnehmen von Gesprächen oder Vorträgen sollten Sie außerdem die Privatsphäre und Persönlichkeitsrechte von Dritten beachten.

• Wenn Sie Telefongespräche aufnehmen möchten, prüfen Sie erst, ob dies in Ihrem Land rechtlich zulässig ist. In einigen Ländern sind Sie möglicherweise rechtlich dazu verpflichtet, den Gesprächspartner am Telefon zu informieren, dass Sie das Gespräch aufzeichnen.

# **Entsorgung des alten Geräts**

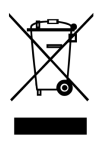

Wenn ein Gerät mit dem Symbol der durchgestrichenen Abfalltonne auf Rädern versehen ist, bedeutet dies, dass das Gerät unter die Bestimmungen der Richtlinie 2011/65/ EU fällt. Bitte informieren Sie sich über das für Ihren Standort geltende System zur getrennten Entsorgung elektrischer und elektronischer Produkte. Halten Sie sich an die jeweils geltenden gesetzlichen Vorschriften und entsorgen Sie Altgeräte nicht über den normalen Hausmüll. Eine ordnungsgemäße Entsorgung von Altgeräten hilft, mögliche negative Auswirkungen auf die Umwelt und die Gesundheit zu vermeiden.

# **Über dieses Benutzerhandbuch**

Auf den folgenden Seiten erhalten Sie einen Überblick über die Software. In den sich daran anschließenden Kapiteln dieses Benutzerhandbuchs finden Sie ausführliche Beschreibungen. Lesen Sie sich die Anweisungen bitte sorgfältig durch.

# **ANMERKUNG**

Mit diesem Symbol werden Informationen gekennzeichnet, die Sie beachten sollten, wenn Sie die Software nutzen.

# **TIPP**

Mit diesem Symbol werden Informationen gekennzeichnet, die Ihnen dabei helfen, die Software effizienter oder einfacher zu nutzen.

# **ACHTUNG**

Mit diesem Symbol werden Warnungen gekennzeichnet, die Sie beachten sollten, um das Gerät vor Beschädigung oder Datenverlust zu schützen. Ein unsachgemäßer Umgang mit dem Gerät kann zu Schäden führen.

# <span id="page-3-0"></span>**2. Ihre SpeechExec-Diktiersoftware**

Vielen Dank für Ihren Kauf und herzlich willkommen bei Philips!

Auf der folgenden Website finden Sie im Rahmen des von Philips angebotenen Services umfassende Informationen in Form von Benutzerhandbüchern, Softwaredownloads, Garantieinformationen und vielem mehr: [www.phi](http://www.philips.com/dictation)[lips.com/dictation](http://www.philips.com/dictation).

# <span id="page-4-0"></span>**Überblick über das Arbeitslistenfenster in SpeechExec**

In der Arbeitsliste können Sie die Diktatdateiliste verwalten, Diktateigenschaften festlegen und verschiedene Einstellungen ändern.

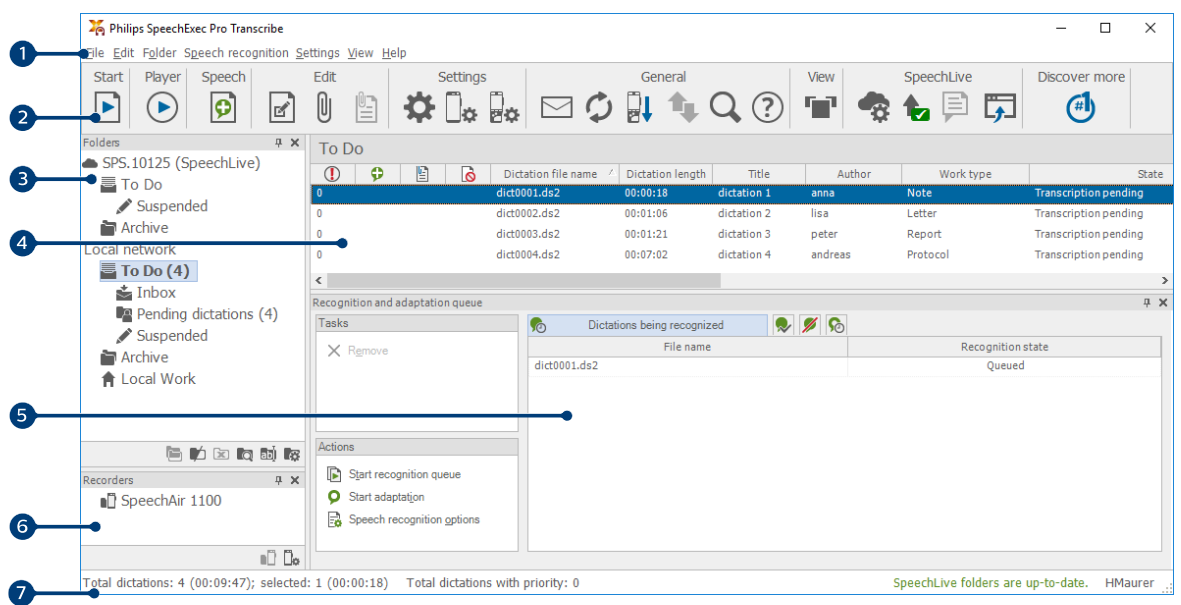

- 1. In der oben über die Breite verlaufenden Menüleiste sind Befehle in Menüs organisiert.
- 2. Die Symbolleiste enthält Symbole für Funktionen zum Erstellen, Wiedergeben und Bearbeiten von Diktatdateien. Dabei werden zusammengehörige Funktionssymbole jeweils zu einer Gruppe zusammengefasst.
	- Transkription starten (ausgewähltes Diktat im Player öffnen)
	- Wiedergabe der ausgewählten Diktatdatei starten/stoppen
	- **D**<sup>PRO</sup> Zur Spracherkennungswarteschlange hinzufügen
	- Diktateigenschaften einer Datei anzeigen
	- <sup>0</sup> F<sup>RO</sup> Dokument anhängen
	- **E**<sup>r®</sup> Angehängtes Dokument öffnen
	- $\bigoplus$  Fenster "Allgemeine Einstellungen" öffnen
	- Fenster mit den Einstellungen für einen angeschlossenen Philips SpeechAir-Recorder öffnen
	- Fenster mit den Einstellungen für einen angeschlossenen Philips PocketMemo-Recorder anzeigen
	- Fenster mit den Einstellungen für einen angeschlossenen Philips Fußschalter anzeigen
	- $\boxdot$  Neue E-Mail-Nachricht mit der ausgewählten Diktatdatei als Anhang erstellen
	- $\mathcal D$  In der Arbeitsliste angezeigte Informationen aktualisieren
	- Download von einem angeschlossenen Philips PocketMemo- oder SpeechAir-Recorder auf einen Computer starten
	- **L**<sup>ERO</sup> E-Mails mit Diktaten über ein verbundenes E-Mail-System senden und empfangen
	- Nach Einträgen in der Diktatliste suchen
	- Programmhilfe öffnen
	- **F<sup>1</sup> BRO</mark>** Arbeitsliste in der Karussellansicht anzeigen
	- **B** Fenster "SpeechLive-Einstellungen" anzeigen
	- Diktatdateien anzeigen, die sich in der Warteschlange zum Hochladen nach SpeechLive befinden
	- Diktat an den SpeechLive-Schreibservice senden
	- Diktat vom SpeechLive-Schreibservice abrufen
	- Diktat an den SpeechLive-Spracherkennungsservice senden

#### <span id="page-5-0"></span>Mehr über Diktierprodukte von Philips herausfinden

#### **ANMERKUNG** N

Um die Symbolleiste anzupassen, klicken Sie in der Menüleiste auf **Einstellungen > Allgemeine Einstellungen** und wählen Sie **Arbeitsliste > Werkzeugleiste**. Wählen Sie in der linken Spalte das Symbol aus, das Sie hinzufügen möchten, und klicken Sie auf **Element hinzufügen**.

- 3. In der Ordnerliste wird die Ordnerstruktur angezeigt. Die Struktur hängt von den persönlichen bzw. vorkonfigurierten Einstellungen ab. Klicken Sie auf den Pfeil links neben einem Ordner, um die Struktur zu öffnen, sodass Sie die Unterordner sehen.
- 4. In der Diktatdateiliste werden Informationen zu den Diktatdateien im ausgewählten Ordner angezeigt. In den einzelnen Spalten werden die Eigenschaften der Diktatdateien aufgeführt. Sie können den Fokus zwischen Baumstruktur und Diktatliste verschieben, indem Sie in das betreffende Fenster klicken.
- 5. **Imo Im Bereich Erkennungs- und Adaptionswarteschlange werden Informationen zu den Diktatdateien angezeigt, die zur** Offline-Spracherkennung gesendet wurden.
- 6. Anzeige der Geräte: Der Bereich zur Anzeige der Geräte wird angezeigt, wenn ein PocketMemo oder SpeechAir angeschlossen ist. Über diesen Bereich können Sie die auf dem PocketMemo oder SpeechAir gespeicherten Diktatdateien ansehen und wiedergeben sowie die Einstellungen des angeschlossenen Geräts konfigurieren.
- 7. In der Statusleiste unten im Fenster werden Informationen zur Diktatverwaltung angezeigt, z. B. die Anzahl der Diktatdateien im ausgewählten Ordner, die Anzahl der Diktatdateien mit Priorität sowie der Name des derzeitigen Benutzers.

# **Überblick über das SpeechExec-Player-Fenster**

Mit dem Player können Sie Audiodateien wiedergeben, die mit SpeechExec oder einem PocketMemo erstellt wurden.

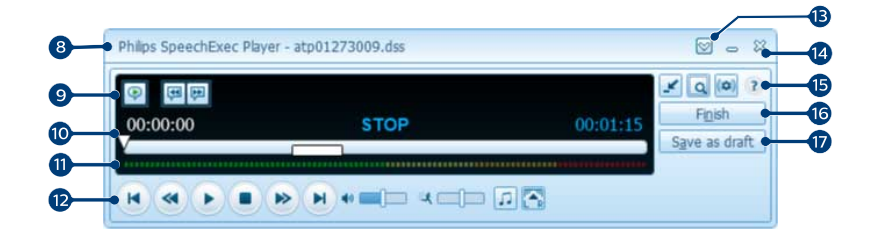

Erweiterter Modus

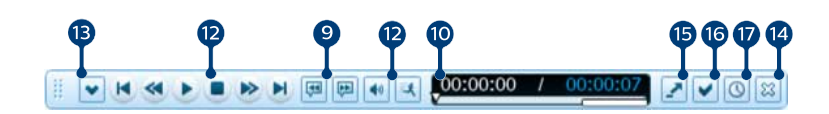

#### Kompakter Modus

- 8. In der Titelleiste wird der Dateiname angezeigt.
- 9. Anweisungen sind aufgezeichnete Kommentare des Autors, die an die betreffende Schreibkraft gerichtet sind. Weitere Informationen dazu finden Sie unter [Anweisungen \[12\].](#page-11-0)
	- **Spezielle Anweisung wiedergeben**
	- **Zur vorhergehenden gesprochenen Anweisung springen**
	- Zur nächsten gesprochenen Anweisung springen
- 10. Positionsschieberegler: Zeigt während der Aufnahme oder Wiedergabe einer Audiodatei Informationen wie Dateilänge und aktuelle Position in der Datei an. Die Länge der Aufnahme wird über dem Schieberegler im Format HH:MM:SS (Stunden:Minuten:Sekunden) dargestellt.
- 11. Audiopegel: Zeigt den Audioausgangspegel an.
- 12. Audioleiste:
	- Wiedergabe starten/unterbrechen
	- Aktuelle Aktion (Aufnehmen, Wiedergeben) stoppen
	- **D** Zum Anfang des Diktats springen
	- Schneller Rücklauf
	- Schneller Vorlauf
	- **D** Zum Ende des Diktats springen
	- Wiedergabelautstärke einstellen
	- **秋 Wiedergabegeschwindigkeit einstellen**
	- Wiedergabeton einstellen
	- Wiedergabebalance einstellen
- 13. Menüleiste anzeigen/ausblenden
- 14. <sup>28</sup> Schließen: Schließt die Diktatdatei, ohne die durchgeführten Änderungen zu speichern.
- 15. Player-Fenster zwischen kompaktem und erweitertem Modus umschalten
- **Fenster mit Diktateigenschaften anzeigen** 
	- Fenster mit Audioeinstellungen anzeigen
	- Programmhilfe öffnen
- 16. ▼ Fertig stellen: Schließt die Diktatdatei und markiert die Transkription als fertig gestellt. Das Diktat wird in den Ordner **Archiv** verschoben.
- 17. <sup>© ro</sup> Als Entwurf speichern: Schließt die Diktatdatei und markiert sie als unterbrochen, d. h. als Datei, an der vorübergehend nicht gearbeitet wird, die aber zu einem späteren Zeitpunkt fertig gestellt werden soll.

# <span id="page-7-0"></span>**3. Erste Schritte**

# **Installieren der Software**

#### **ANMERKUNG**

- Wir empfehlen für alle Betriebssysteme, vor dem Installieren von SpeechExec das jeweils aktuelle Servicepack zu installieren.
- Zum Offline-Arbeiten benötigt SpeechExec alle 7 Tage eine Internetverbindung.
- Für die Installation der Software sind Administratorrechte erforderlich. Wenn Sie weitere Hilfe benötigen, wenden Sie sich an Ihren Administrator.
- Für die Installation von SpeechExec ist ein Abonnement Produktschlüssel erforderlich (beginnend mit "SDBI-112-..." oder "STBI-112-..."). Den Produktschlüssel finden Sie auf dem Beilageblatt in der Verpackung oder aufgedruckt im Inneren der Verpackung.
- Bewahren Sie ihn an einem sicheren Ort auf und halten Sie ihn bei Support-Anfragen bereit. Verloren gegangene Produktschlüssel können nicht wiederhergestellt werden!
- 1. Laden Sie die Installationsdatei von [www.speeche](http://www.speechexec.com/install)[xec.com/install.](http://www.speechexec.com/install)
- 2. Entpacken Sie die heruntergeladene Datei und starten Sie die setup.exe Datei.
- 3. Wenn Sie gefragt werden, ob die Anwendung Änderungen an Ihrem Computer vornehmen darf, klicken Sie auf **Ja**.
- 4. Befolgen Sie die Bildschirmanweisungen des Setup-Programms.

### **Starten der SpeechExec-Diktiersoft-**

#### **ware**

Wenn unter **Einstellungen > Allgemeine Einstellungen > Arbeitsliste > Start**, die Option zum automatischen Starten von SpeechExec ausgewählt wurde, öffnet sich das Programm automatisch, nachdem Ihr Computer gestartet wurde.

Zum manuellen Starten des Programms öffnen Sie das Windows-Startmenü und klicken Sie auf **Philips SpeechExec Transcribe**.

#### **Erstellen eines SpeechExec-Benutzerprofils**

Bei der ersten Verwendung von SpeechExec werden Sie von einem Assistenten Schritt für Schritt durch den Konfigurationsprozess zur Erstellung eines neuen Benutzerprofils und zur Konfiguration Ihrer ersten Basiseinstellungen geführt.

Führen Sie die folgenden Aufgaben aus, indem Sie die entsprechenden Anweisungen auf dem Bildschirm befolgen:

- Festlegen eines Benutzernamens. Anhand des Benutzernamens lässt sich erkennen, welcher Benutzer zuletzt an der Diktatdatei gearbeitet hat.
- Starten eines weiteren Assistenten, um SpeechLive zu konfigurieren
- Festlegen des Zielordners für die **bereitstehenden Diktate** auf dem Computer. Bereitstehende Diktate werden in der Arbeitsliste im Ordner **Eingang** aufgeführt. Der Ordner **Eingang** führt alle Ihre Eingangsordner zu einem simulierten Übersichtsordner zusammen.
- Starten eines weiteren Assistenten, um einen Philips Fußschalter zu konfigurieren. Weitere Informationen finden Sie unter [Assistent für die Fußschalter-Konfigurati](#page-12-0)[on \[13\]](#page-12-0).
- Konfigurieren der Einstellungen für die Benachrichtigung bei Eingang eines neuen Diktats im Ordner **Eingang**.

# **ANMERKUNG**

Die Einstellungen können später über das Menü "Einstellungen" geändert werden. Weitere Infor-mationen dazu finden Sie unter [Menü "Einstel](#page-12-0)[lungen" \[13\]](#page-12-0).

#### **TIPP**  $\odot$

Wenn Sie in einem Netzwerk arbeiten, wählen Sie den Ordner auf einem Netzlaufwerk aus, in dem die fertig gestellten Diktate des Autors gespeichert werden. Dies sind dann die für Sie **bereitstehenden Diktate**.

#### **SpeechExec-Hilfe**

Ausführliche Informationen zur Verwendung der SpeechExec-Software finden Sie in der Hilfe. So öffnen Sie die Hilfe:

- Drücken Sie auf der Tastatur die Taste**F1**.
- Klicken Sie in der Symbolleiste in der Arbeitsliste oder im Recorder-Fenster auf das Symbol ?

# <span id="page-8-0"></span>**4. Arbeiten mit Philips Hardwaregeräten**

Hardwaregeräte von Philips, wie Fußschalter, Kopfhörer, das PocketMemo oder das SpeechAir, sind für den Einsatz mit SpeechExec konzipiert.

# **Verwenden des Philips Fußschalters**

Der Philips Fußschalter ist ein ergonomisches Hilfsmittel, mit dem Dateien ganz ohne Einsatz der Hände zur Transkription wiedergegeben werden können.

#### **Fußschalter 2330**

Der Philips Fußschalter 2330 hat vier Pedale: ein linkes (1) , ein mittleres (2), ein rechtes (3) und ein oberes (4).

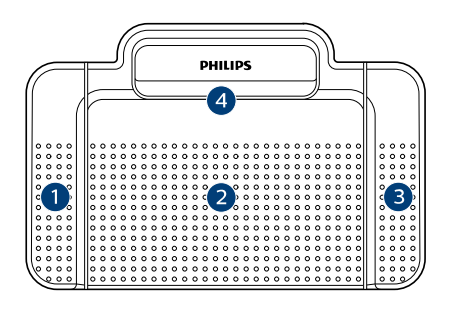

#### ACC2330

Ab Werk ist der Fußschalter 2330 wie folgt konfiguriert:

- 1. Wenn Sie vorspulen möchten, treten Sie auf das linke Pedal. Lassen Sie es los, sobald die gewünschte Stelle erreicht ist. Zum Fortsetzen der Wiedergabe treten Sie auf das mittlere Pedal.
- 2. Wenn Sie die Wiedergabe des Diktats starten möchten, treten Sie auf das mittlere Pedal. Um die Wiedergabe zu stoppen, lassen Sie das Pedal los.
- 3. Wenn Sie zurückspulen möchten, treten Sie auf das rechte Pedal. Lassen Sie es los, sobald die gewünschte Stelle erreicht ist. Zum Fortsetzen der Wiedergabe treten Sie auf das mittlere Pedal.
- 4. Wenn Sie die Transkription eines Diktats abschließen möchten, treten Sie kurz auf das obere Pedal.

#### **TIPP**  $\mathbb G$

- Sie können den Assistenten für die Fußschalter-Konfiguration verwenden, um die Belegung der Pedale zu ändern. Weitere Informationen finden Sie unter [Assistent für die Fußschalter-](#page-12-0)[Konfiguration \[13\]](#page-12-0).
- Wenn das mittlere Pedal über die Philips SpeechControl-Software deaktiviert wurde, kann dieses mit dem Schalter an der Unterseite des Fußschalters gesichert werden.

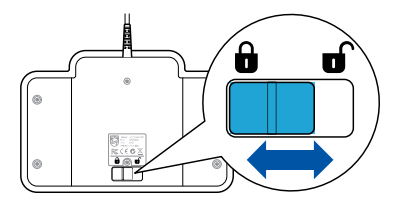

#### **Fußschalter 2310/2320**

Die Fußschalter 2310 und 2320 haben drei Pedale: eines für den schnellen Vorlauf (1), eines für den schnellen Rücklauf (2) und eines für die Wiedergabe (3).

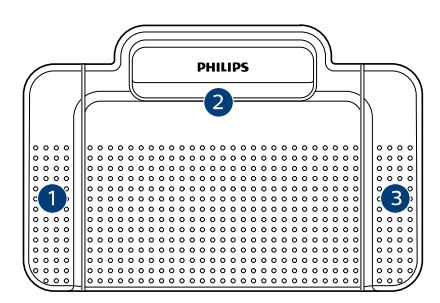

ACC2310

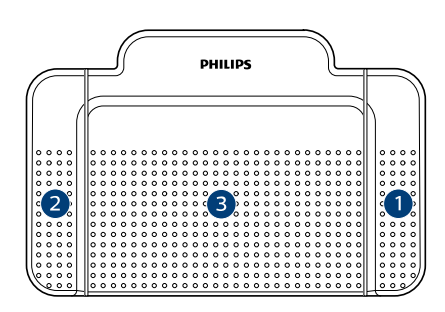

#### ACC2320

- 1. Wenn Sie zurückspulen möchten, treten Sie auf das Pedal für den schnellen Rücklauf. Lassen Sie es los, sobald die gewünschte Stelle erreicht ist.
- 2. Wenn Sie vorspulen möchten, treten Sie auf das Pedal für den schnellen Vorlauf. Lassen Sie es los, sobald die gewünschte Stelle erreicht ist.
- 3. Wenn Sie die Wiedergabe des Diktats starten möchten, treten Sie auf das Pedal für die Wiedergabe. Das Verhalten beim Starten und Stoppen der Wiedergabe ist von den Einstellungen des Wiedergabeschalters auf der Unterseite des Fußschalters abhängig:
	- **Position N (Neutral):** Das Diktat wird kontinuierlich wiedergeben, solange Sie auf das rechte Pedal treten. Sobald Sie das Pedal loslassen, wird die Wiedergabe gestoppt.
	- **Position T (Toggle):** Durch kurze Treten auf das rechte Pedal wird die kontinuierliche Wiedergabe des Diktats gestartet. Sobald Sie erneut kurz auf das Pedal treten, wird die Wiedergabe gestoppt.

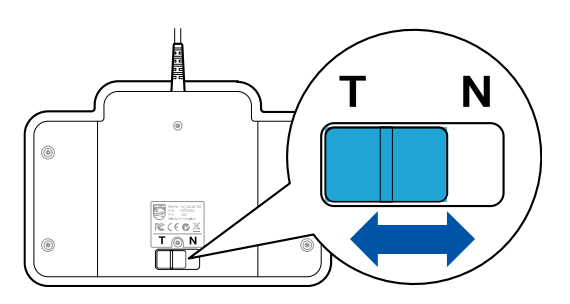

# <span id="page-9-0"></span>**Verwenden der Philips Kopfhörer**

Die Kopfhörer sind für besseren Tragekomfort mit weichen Ohrpolstern ausgestattet und werden mit einem Aufhängebügel geliefert, um sie am Monitor aufhängen zu können.

# **ACHTUNG**

Stellen Sie die Lautstärke nicht zu laut ein, um Hörschäden zu vermeiden.

#### **Austauschen der Ohrpolster**

Gehen Sie zum Austauschen der Ohrpolster wie in der folgenden Abbildung gezeigt vor:

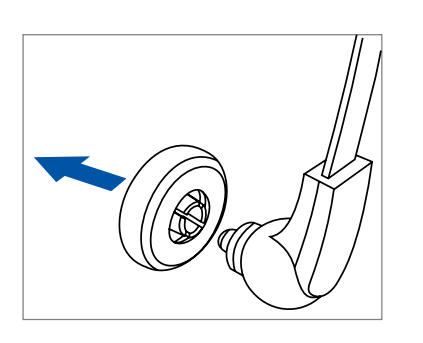

1.

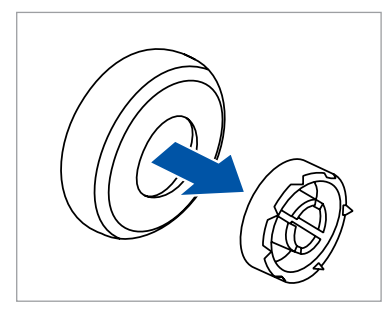

2.

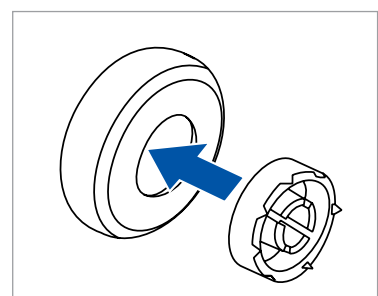

3.

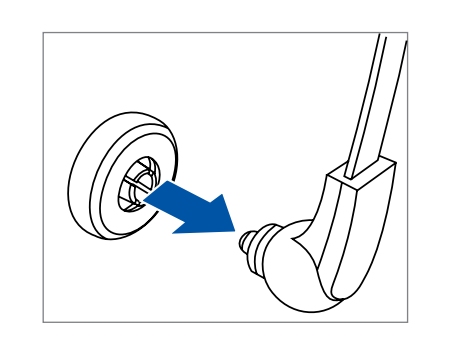

4.

# **Anbringen des Aufhängebügels**

Gehen Sie zum Anbringen des Aufhängebügels wie in der folgenden Abbildung gezeigt vor:

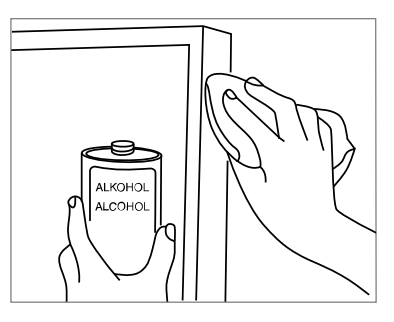

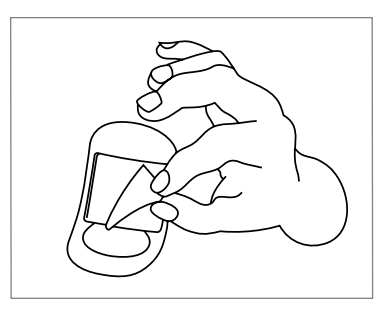

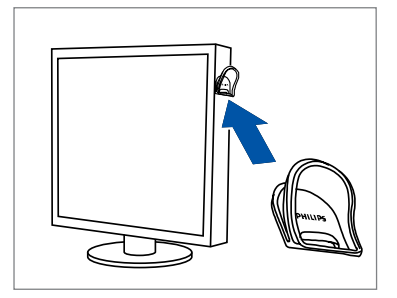

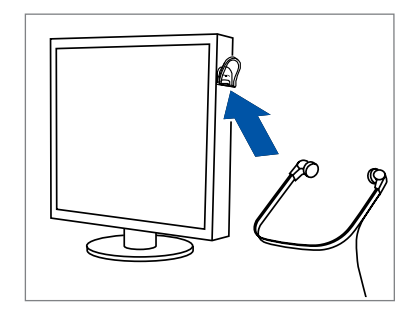

4.

1.

2.

3.

# <span id="page-10-0"></span>**5. Verwenden von SpeechExec**

- **ANMERKUNG** 
	- Das Player-Fenster wird standardmäßig im Vordergrund, also vor anderen Anwendungsfenstern, angezeigt. Dadurch können Schreibkräfte in anderen Programmen (beispielsweise in Microsoft Word) arbeiten, während das Player-Fenster im Vordergrund sichtbar bleibt. So ändern Sie die Position des Players im kompakten Modus:

Gehen Sie mit dem Mauszeiger in den Bereich neben den Menüpfeil, drücken Sie die linke Maustaste, halten Sie sie gedrückt und ziehen Sie die Symbolleiste an die gewünschte Position.

• Standardmäßig ist das SpeechExec-Fenster nicht im Hintergrund zu sehen, während das Player-Fenster geöffnet ist. Sie können die Sichtbarkeit des SpeechExec-Fensters aber unter **Einstellungen > Allgemeine Einstellungen > Arbeitsliste > Sichtbarkeit** ändern.

# **Transkription**

# **ANMERKUNG**

In diesem Kapitel wird das Transkribieren unter Verwendung des Philips Fußschalters ACC2330 beschrieben. Wenn ein anderes Fußschaltermodell verwendet wird oder die Pedalkonfiguration des Fußschalters geändert wurde, kann das Verhalten des Fußschalters von der Beschreibung abweichen. Weitere Informationen zu anderen Fußschaltermodellen von Philips finden Sie unter [Verwenden des Philips Fußschalters \[9\].](#page-8-0)

So transkribieren Sie ein Diktat:

- 1. Schließen Sie den Fußschalter an den Computer an.
- 2. Starten Sie SpeechExec.
- 3. Wählen Sie im SpeechExec-Fenster aus der Liste eine Diktatdatei aus und klicken Sie in der Symbolleiste auf das Symbol **Transkription starten**.

← Das Player-Fenster wird angezeigt, und der Status ändert sich in **Transkription in Arbeit**. Wenn im Menü "Einstellungen" ein Textverarbeitungsprogramm für die Transkription (z. B. Microsoft Word) festgelegt wurde, öffnet sich auch dieses Programm (weitere Informatio-nen dazu siehe [Menü "Einstellungen" \[13\]\)](#page-12-0).

4. Um die Wiedergabe zu starten, treten Sie auf das mittlere Pedal des Fußschalters oder klicken Sie in der Symbolleiste des Players auf das Symbol **Wiederga-** **be/Pause** Um die Wiedergabe zu stoppen, lassen Sie das mittlere Pedal des Fußschalters los oder klicken Sie in der Symbolleiste des Players auf das Symbol **Wiedergabe/Pause**.

- 5. Um zurückzuspulen, treten Sie auf das rechte Pedal des Fußschalters oder klicken Sie in der Symbolleiste des Players auf das Symbol . Sobald die gewünschte Position erreicht ist, lassen Sie das Pedal los oder klicken Sie in der Symbolleiste des Players auf das Symbol **Wiedergabe/Pause**.
- 6. Um vorzuspulen, treten Sie auf das linke Pedal des Fußschalters oder klicken Sie in der Symbolleiste des Players auf das Symbol <sup>®</sup> Sobald die gewünschte Position erreicht ist, lassen Sie das Pedal los oder klicken Sie in der Symbolleiste des Players auf das Symbol D **Wiedergabe/Pause**.
- 7. Um die Transkription zu beenden, treten Sie auf das obere Pedal des Fußschalters oder klicken Sie in der Symbolleiste des Players auf das Symbol V Fertig stel**len**, als **Als Entwurf speichern** oder **Schließen**. Weitere Informationen finden Sie unter Fertigstellen, Unterbrechen oder Abbrechen einer Transkription [11].

 $\odot$ 

**TIPP**

Das Verhalten des Players während der Transkription kann in SpeechExec individuell angepasst werden. Weitere Informationen finden Sie unter [Wiedergabeoptionen \[13\]](#page-12-0).

# **Fertigstellen, Unterbrechen oder Abbrechen einer Transkription**

#### **Markieren einer Transkription als fertig gestellt**

Treten Sie kurz auf das obere Pedal des Philips Fußschalters 2330 oder klicken Sie im Player-Fenster auf das Symbol V **Fertig stellen**.

**→** Das Diktat wird in den Ordner **Archiv** verschoben.

#### **Unterbrechen einer Transkription**

Wenn Sie eine Transkription vorübergehend unterbrechen möchten, um Sie zu einem späteren Zeitpunkt fortzusetzen, können Sie die Diktatdatei als unterbrochen markieren.

So unterbrechen Sie eine Transkription:

Klicken Sie im Player-Fenster auf **Als Entwurf speichern**.

**→** Der Status der Aufnahme ändert sich in **Transkription unterbrochen**.

#### **Abbrechen einer Transkription**

Wenn Sie die Transkription abbrechen möchten, ohne vorgenommene Änderungen zu speichern, klicken Sie im Player-Fenster auf **Schließen**.

# <span id="page-11-0"></span>**Anweisungen**

Anweisungen sind vom Autor während des Diktats aufgenommene Kommentare, die an die Person gerichtet sind, die das Diktat transkribiert.

• Gesprochene Anweisungen werden in der Diktataudiodatei an der Position gespeichert, an der die Anweisung tatsächlich aufgenommen wurde.

Beispiele für solche Anweisungen sind Hinweise zur korrekten Schreibweise eines Namens oder technischen Begriffs oder Anweisungen zum Einfügen eines neuen Absatzes.

#### **Wiedergeben einer gesprochenen Anweisung**

Eine gesprochene Anweisung wird in der Diktatdatei an der Position gespeichert, an der die Anweisung tatsächlich aufgenommen wurde. Sie wird im Positionsschieberegler als weißer Balken dargestellt.

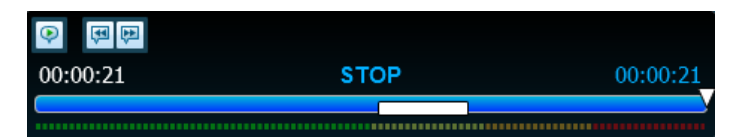

- 1. Wenn Sie sich die gesprochene Anweisung anhören möchten, klicken Sie auf **Wiedergabe/Pause**. Sie wird an der entsprechenden Stelle wie jeder andere Teil des Diktats ausgegeben.
- 2. Wenn Sie zur vorherigen gesprochenen Anweisung springen möchten, klicken Sie auf
- 3. Wenn Sie zur nächsten gesprochenen Anweisung springen möchten, klicken Sie auf

# **Löschen einer Diktatdatei**

- 1. Wählen Sie in der Arbeitsliste die zu löschenden Diktatdateien aus. Wenn Sie mehrere Dateien auswählen möchten, drücken Sie die Umschalttaste auf der Tastatur, halten Sie sie gedrückt und klicken Sie auf die auszuwählenden Dateien.
- 2. Klicken Sie in der Menüleiste auf **Bearbeiten > Löschen**, um die ausgewählten Diktatdateien zu löschen.

# **Empfangen von Diktatdateien per E-Mail**

Sie können in SpeechExec Diktatdateien per E-Mail empfangen. Diese werden in der Diktatliste von SpeechExec angezeigt.

#### **Erstellen eines E-Mail-Profils**

Um Diktatdateien direkt in SpeechExec empfangen zu können, muss zunächst ein E-Mail-Profil eingerichtet werden.

- 1. Klicken Sie in der Menüleiste auf **Einstellungen > Allge**meine Einstellungen, um das Menü "Einstellungen" zu öffnen. Wählen Sie dann in der Liste links **Lieferung > E-Mail**.
- 2. Klicken Sie auf die Schaltfläche **Hinzufügen...**, um ein neues Profil anzulegen. Wählen Sie einen Profiltyp aus, geben Sie einen Profilnamen ein und klicken Sie auf **OK**.

← Das Fenster mit den Einstellungen für das ausgewählte Profil erscheint.

- 3. Geben Sie die Einstellungen für das ausgewählte Profil ein und klicken Sie auf **OK**, um das Profil zu speichern und das Fenster zu schließen.
- 4. Wählen Sie in der Liste links **Lieferung > Optionen** und aktivieren Sie die Option **Diktate per E-Mail empfangen**.

### **Herunterladen von Diktaten von Ihrem E-Mail-Konto**

Klicken Sie in der Symbolleiste auf das Symbol **Empfangen**, um Diktate von Ihrem E-Mail-Konto herunterzuladen. Weitere Informationen zum automatischen Herunterladen von Diktatdateien finden Sie unter Automatisches Senden und Empfangen von Diktatdateien [12].

#### **Automatisches Senden und Empfangen von Diktatdateien**

Standardardmäßig werden Diktatdateien erst heruntergeladen, nachdem in der Symbolleiste auf das Symbol **Empfangen** geklickt wurde. Sie können diese Einstellung aber ändern und festlegen, dass Diktatdateien automatisch empfangen werden.

- 1. Klicken Sie in der Menüleiste auf **Einstellungen > Allge**meine Einstellungen, um das Menü "Einstellungen" zu öffnen. Wählen Sie dann in der Liste links **Lieferung > Senden/empfangen**.
- 2. Aktivieren Sie die Option **Automatisch senden und empfangen** und legen Sie das Intervall fest, in dem Diktatdateien automatisch empfangen werden sollen.
- 3. Klicken Sie auf **OK**, um die Einstellungen zu speichern. ← Diktatdateien, die an eine E-Mail angehängt sind, werden nun automatisch an den Ordner **Eingangskorb** gesendet.

# <span id="page-12-0"></span>**6. Weitergehende Funktionen**

### **Menü** "Einstellungen"

Im Fenster **Allgemeine Einstellungen** können verschiedene Anwendungseinstellungen angepasst werden, von Diktieroptionen über Verschlüsselungseinstellungen, Benutzerprofile, Lieferregeln und Einstellungen für Softwareaktualisierungen bis zu Arbeitslistenoptionen. Außerdem können Sie in diesem Menü Ihr PocketMemo, Ihr SpeechMike, Ihr SpeechAir, Ihr SpeechOne und Ihren Fußschalter sowie die Recorder/Player-Einstellungen konfigurieren.

- 1. Klicken Sie in der Menüleiste auf **Einstellungen > Allge**meine Einstellungen, um das Menü "Einstellungen" zu öffnen. Der linke Fensterbereich enthält eine Liste der verfügbaren Einstellungen.
- 2. Wählen Sie in der Liste eine Einstellung aus. Daraufhin werden im rechten Fensterbereich die verfügbaren Optionen für diese Einstellung angezeigt.
- 3. Klicken Sie auf **Übernehmen**, um die Änderungen zu speichern, oder auf **OK**, um die Einstellungen zu speichern und das Fenster zu schließen.

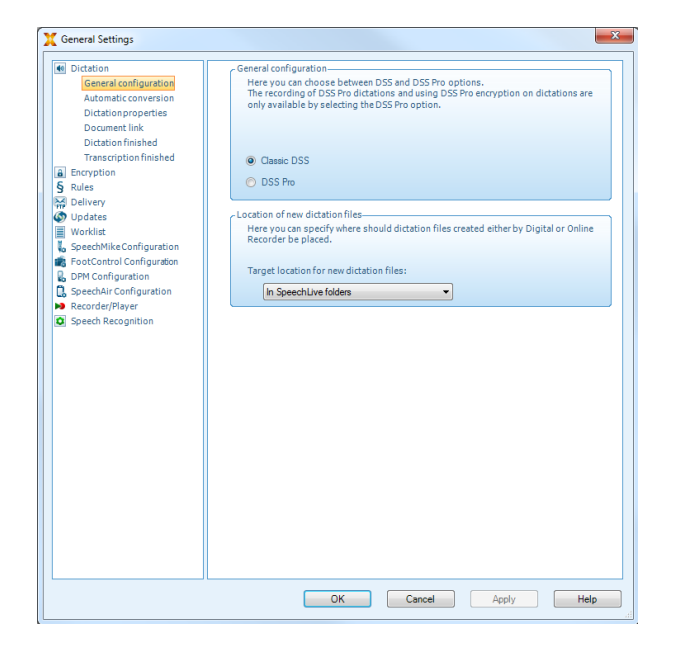

#### **ANMERKUNG**

 $\overline{\mathbf{N}}$ 

Ihr Systemadministrator kann alle oder einige der Einstellungen vorkonfigurieren und sperren. Gesperrte Einstellungen können vom Benutzer nicht geändert werden.

# **Assistent für die Fußschalter-Konfiguration**

Sie können den Assistenten für die Fußschalter-Konfiguration verwenden, um die Belegung der Pedale zu ändern.

- 1. Schließen Sie den Fußschalter an den Computer an.
- 2. Starten Sie die Philips SpeechExec-Software.
- 3. Klicken Sie in der Menüleiste auf **Einstellungen > Allge**meine Einstellungen, um das Menü "Einstellungen" zu öffnen. Wählen Sie dann in der Liste links **Fußschalter Konfiguration > Fußschalter-Assistent**.
- 4. Klicken Sie auf die Schaltfläche **Assistent starten...**, um den Assistenten zu öffnen. Befolgen Sie die Anweisungen auf dem Bildschirm, um den Fußschalter entsprechend anzupassen.
- 5. Klicken Sie auf die Schaltfläche **Fertig stellen**, um den Assistenten zu schließen und die neuen Einstellungen zu speichern.

# **Wiedergabeoptionen**

Sie können das Verhalten des Players Ihren Vorstellungen entsprechend anpassen. Viele der Wiedergabeoptionen in SpeechExec können individuell angepasst werden, so zum Beispiel das akustische Feedback beim Vor- und Zurückspulen, die Spulgeschwindigkeit, der automatische Rücksprung und die akustische Benachrichtigung bei gesprochenen Anweisungen.

- 1. Klicken Sie in der Menüleiste auf **Einstellungen > All**gemeine Einstellungen, um das Menü "Einstellungen" zu öffnen. Wählen Sie dann in der Liste links **Player > Wiedergabe**.
- 2. Legen Sie die gewünschten Player-Optionen fest:
	- **Akustisches Feedback:** Aktivieren Sie diese Option, wenn Sie die Aufnahme beim Vor- und Zurückspulen hören möchten.
	- **Spulgeschwindigkeit:** Mit dieser Option legen Sie die Geschwindigkeit des Vor- und Zurückspulens fest.
	- **Automatischer Rücksprung:** Aktivieren Sie diese Option und legen Sie fest, um wie viele Sekunden eine Audiodatei beim erneuten Starten der Wiedergabe zurückgespult werden soll.
	- **Akustische Benachrichtigung bei gesprochener Anweisung:** Aktivieren Sie diese Option, wenn während der Wiedergabe am Anfang einer gesprochenen Anweisung ein Piepton zu hören sein soll.
	- **Wiedergabe automatisch nach Positionierung im Ton fortsetzen:** Aktivieren Sie diese Option, wenn beim Vor- und Zurückspulen nach dem Erreichen der gewünschten Stelle in der Diktatdatei die Wiedergabe automatisch fortgesetzt werden soll.
- 3. Klicken Sie auf **OK**, um die Einstellungen zu speichern und das Fenster zu schließen.

<span id="page-13-0"></span>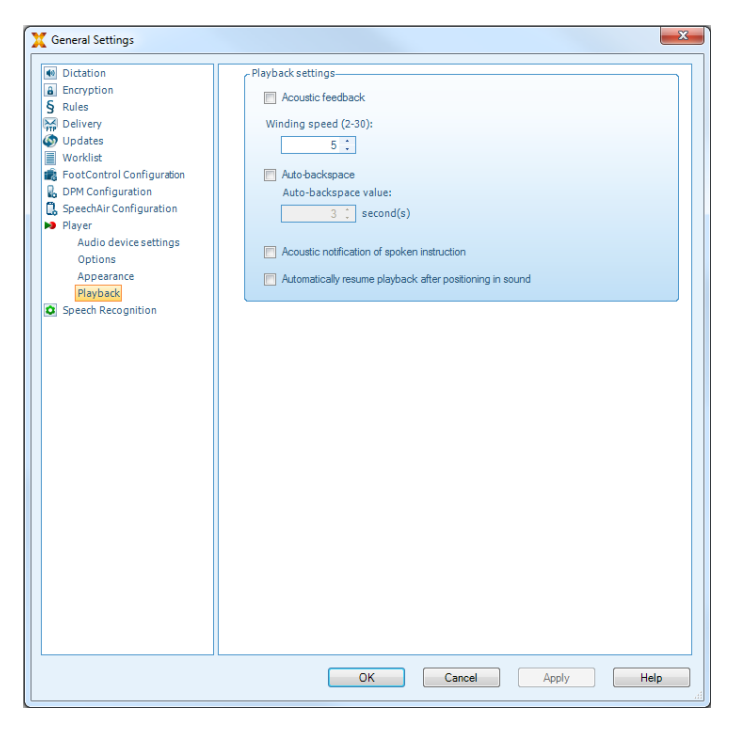

# **Verwenden von Philips SpeechLive**

Philips SpeechLive ist eine Cloud-Diktierlösung, mit der Sie jederzeit und überall mit maximaler Dateisicherheit Diktatdateien speichern, öffnen und teilen können.

Um in SpeechLive auf Diktate zugreifen und diese transkribieren zu können, müssen Sie über ein gültiges Speech-Live-Konto für Transkriptionisten verfügen. Weitere Informationen dazu erhalten Sie von Ihrem Administrator oder unter [www.speechlive.com](http://www.speechlive.com).

#### **Konfigurieren von SpeechLive**

1. Klicken Sie in der Symbolleiste auf das Symbol **Speech-**Live starten  $\bullet$ .

← Das Fenster Assistent für die SpeechLive-Konfiguration erscheint.

- 2. Geben Sie unter **E-Mail** Ihre E-Mail-Adresse und unter **Kennwort** Ihr Kennwort ein.
- 3. Klicken Sie auf **Weiter**. ← Damit ist die SpeechExec-Transkriptionssoftware mit Ihrem SpeechLive-Benutzerkonto verknüpft.

# **ANMERKUNG**

Weitere Informationen zum Verwenden von SpeechLive und der SpeechLive-Services, finden Sie unter: [speechlive.com/help](http://www.speechlive.com/help).

# <span id="page-14-0"></span>**7. Fehlersuche und -behebung**

Die folgende Tabelle enthält eine Übersicht über die häufigsten Probleme, auf die Sie im Zusammenhang mit der SpeechExec-Software stoßen könnten. Wenn es Ihnen nicht

gelingt, das Problem anhand dieser Informationen zu beheben, wenden Sie sich an den Philips Partner für Service und Support, bei dem Sie die Software gekauft haben.

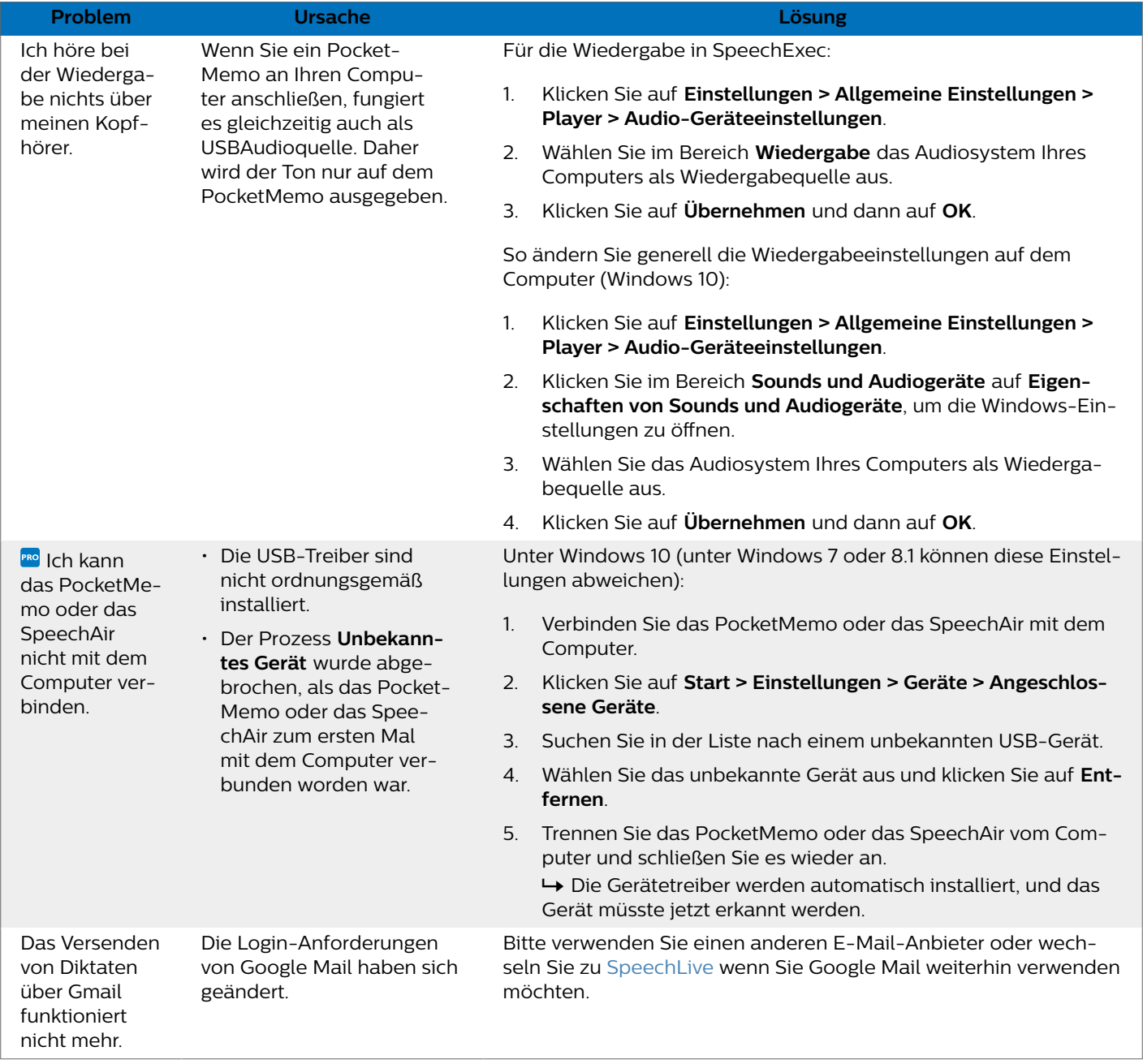

# <span id="page-15-0"></span>**8. Technische Daten**

# **Systemanforderungen**

### **SpeechExec:**

- Prozessor: Intel Dual Core 1 GHz oder vergleichbarer AMD-Prozessor
- RAM:

Für die 64-Bit-Versionen von Microsoft Windows 10: 4 GB

- Freier Festplattenspeicherplatz: 2,5 GB Festplattenspeicherplatz für SpeechExec und Microsoft .NET Framework
- Browser: Die neueste Version von Google Chrome (Windows und Mac OS)
- Unterstützte Betriebssysteme: Microsoft Windows 10 (64-bit) Microsoft Windows 11 (64-bit)
- Grafikkarte: DirectX-konforme Grafikkarte mit Hardwarebeschleunigung empfohlen
- Sound: Soundkarte mit Unterstützung von 16-Bit-Aufnahmen
- Auf dem Windows-Betriebssystem muss Windows Media Player installiert sein
- Freier USB-Anschluss
- 3,5-mm-Kopfhöreranschluss
- Internetverbindung zur erforderlichen Softwareaktivierung

# **Open-Source-Software**

In diesem Handbuch erwähnte Produkte können Open-Source-Software enthalten.

Speech Processing Solutions GmbH bietet hiermit auf Nachfrage die Bereitstellung einer vollständigen Kopie des entsprechenden Quellcodes an. Dies gilt für die in diesem Produkt verwendeten urheberrechtlich geschützten Open-Source-Softwarepakete, für die ein solches Angebot anhand der entsprechenden Lizenzen angefragt wurde. Dieses Angebot ist bis drei Jahre nach dem Kauf des Produkts gültig. Um den Quellcode zu erhalten, schreiben Sie bitte auf Englisch an folgende Adresse: info@speech.com.

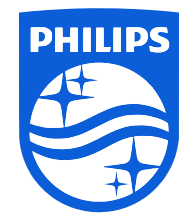

Ausgabedatum 2023-05-09

© 2023 Speech Processing Solutions GmbH. Alle Rechte vorbehalten.

Änderungen ohne vorherige Ankündigung vorbehalten. Philips und das Philips-Wappenschild sind eingetragene Warenzeichen von Koninklijke Philips N.V. und werden von Speech Processing Solutions GmbH unter Lizenz von Koninklijke Philips N.V. verwendet. Alle Warenzeichen sind das Eigentum ihrer jeweiligen Besitzer.